## Ütemterv részleteinek ismertetése Gantt-diagram segítségével

Hatókör: Microsoft Office Visio 2007

#### Nyomtatás

Érdemes Visio Gantt-diagramot létrehozni a Microsoft Office Visio programmal a vezetők és a csapat más tagjainak tájékoztatására a tevékenységek és ütemezések részletes adatairól. Gantt-diagramot használhat a projekt ütemezésének tevékenységek szintjén való kezelésére is.

#### Lehetőségek

- Bevezető
- Gantt-diagram használata kommunikációs eszközként
- Gantt-diagram beállítása:
- Adatok hozzáadása Gantt-diagramhoz
- Nagyméretű Gantt-diagram nyomtatása

## Bevezető

Grafikai elemekkel, például sávokkal és nyilakkal jelenítheti meg a tevékenységeket és a köztük meglévő függőségeket, illetve követheti, hogyan befolyásolják egyik tevékenység változásai a többi tevékenységet.

Több alárendelt tevékenységet egy összegző tevékenység alatt jeleníthet meg, az egyes tevékenységekhez pedig leírást, erőforrásigényt és teljesítési szintet adhat meg.

A tevékenységek egy időskála sávjaiként jelennek meg.

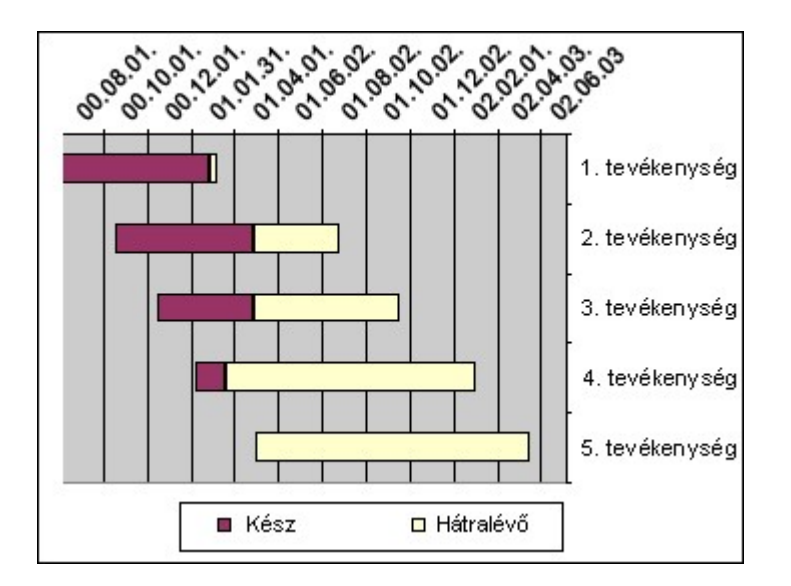

# Gantt-diagram használata kommunikációs eszközként

Gyorsan készíthet bemutató céljára tetszetős, jegyzetekkel ellátott ütemezést, ha a Gantt-diagramra színsémát alkalmaz és szövegcímkéket ad hozzá.

Összetett projekt megtervezéséhez és irányításához célszerű a Microsoft Office Project programot használni. Ha az ütemezést Ganttdiagramként kezdi el, az ütemezés adatait egyszerűen tudja exportálni az Office Project programba. Az Office Visio Gantt-diagramok exportálásáról további információt a Microsoft Office Visio program súgója tartalmaz.

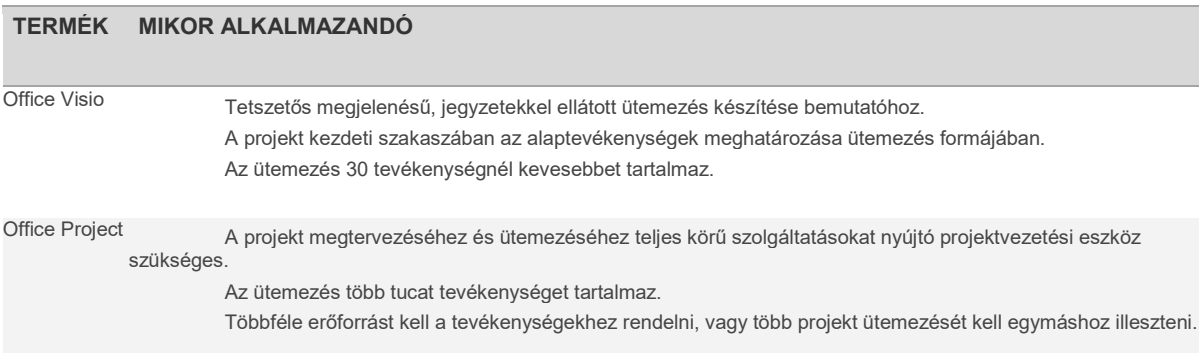

# Gantt-diagram beállítása:

Első lépésként állítsa be az alapvető diagramkeretet és az időskála dátumait. Megadhatja a tevékenységsávok, a mérföldkövek és a diagram más elemeinek formázását is.

Később lehetősége van a dátumok módosítására, tevékenységek és mérföldkövek hozzáadására vagy törlésére, illetve a tevékenységek közötti függőségek megadására. Színsémát is alkalmazhat, valamint címet és jelmagyarázatot adhat a diagramhoz.

- 1. A Visio programban mutasson a Fájl menü Új pontjára, majd az Ütemterv pontra, és kattintson a Gantt-diagram parancsra.
- 2. Kattintson a Dátum fülre és adja meg a kívánt beállításokat.

MEGJEGYZÉS: A fő lépték a diagramon használni kívánt leghosszabb időegység (például év vagy hónap), míg a kis lépték a legrövidebb (például nap vagy óra).

3. Kattintson a Formátum fülre, kattintson a tevékenységsávokon, mérföldköveknél és összefoglaló sávokon használni kívánt alakzatokra és címkékre, majd kattintson az OK gombra.

MEGJEGYZÉS: Ha nem biztos a formátumban, fogadja el az alapértelmezett beállításokat. A formátumot később is tudja módosítani.

## A diagramkeret közelről

Amikor beállította a Gantt-diagramot, egy általános diagramkeret jelenik meg.

A keret olyan, mint az üres vászon, amelyre ráfestheti az ütemterv részleteit:

- Kattintson egy cellára a Tevékenység neve oszlopban, majd az általános szöveg helyett írja be a konkrét tevékenység nevét. A projekt előrehaladtával további tevékenységeket is felvehet.
- Kezdetben a Kezdés és a Befejezés oszlopban látható dátumok a projekthez megadott kezdési dátumot mutatják. A dátum módosításához kattintson rá egy cellára és írja be az új dátumot.
- Az Időtartam oszlop automatikusan frissítődik az új kezdési és befejezési dátumok beírásakor. A tevékenység hosszát megadhatja az egyik dátum és az időtartam beírásával is.
- Az Időskála (a 2000 címkével ellátott, és alatta a hónapokkal együtt megjelenített) területen a fő léptékek vannak felül, a kis léptékek alul. Az időskála a megadott kezdési és befejezési dátumokkal indul és végződik. Ahogyan felveszi a tevékenységek kezdési és befejezési dátumait, az időskála alatt tevékenységsávok jelennek meg, és a terület megnő.

 TIPP Az egyes tevékenységekkel kapcsolatos további adatok rögzítéséhez újabb oszlopokat vehet fel. Felvehet például egy Erőforrások oszlopot, így a Gantt-diagram mutatja, ki a felelős az egyes tevékenységekért.

# Adatok hozzáadása Gantt-diagramhoz

A keretet a projektütemterv részleteit tükröző adatokkal töltheti fel. Az ütemtervhez a következő elemeket veheti fel és finomíthatja:

- Tevékenységek
- Mérföldkövek
- Összefoglaló tevékenységek
- Tevékenységfüggőségek (összekapcsolt tevékenységek)
- Adatoszlopok
- Időskála

## Tevékenységek

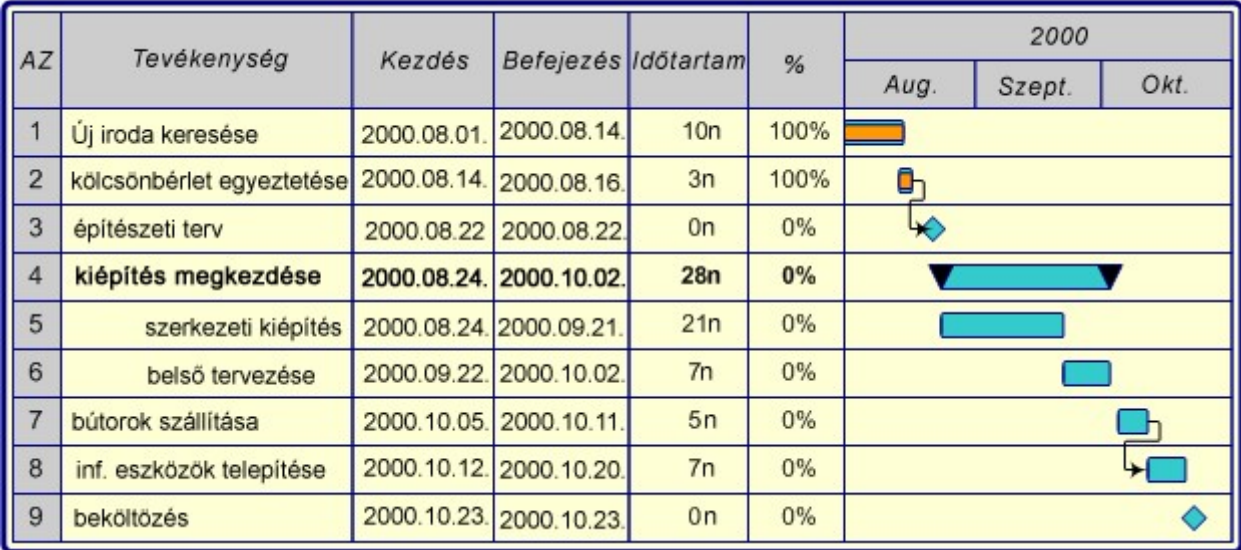

A Gantt-diagramon mindegyik tevékenység a diagramkeret egy sorát foglalja el. Amikor beírja a tevékenység nevét a Tevékenység neve oszlopba, a tevékenységek időtartama az időskála alatt tevékenységsávként megjelenítve látható.

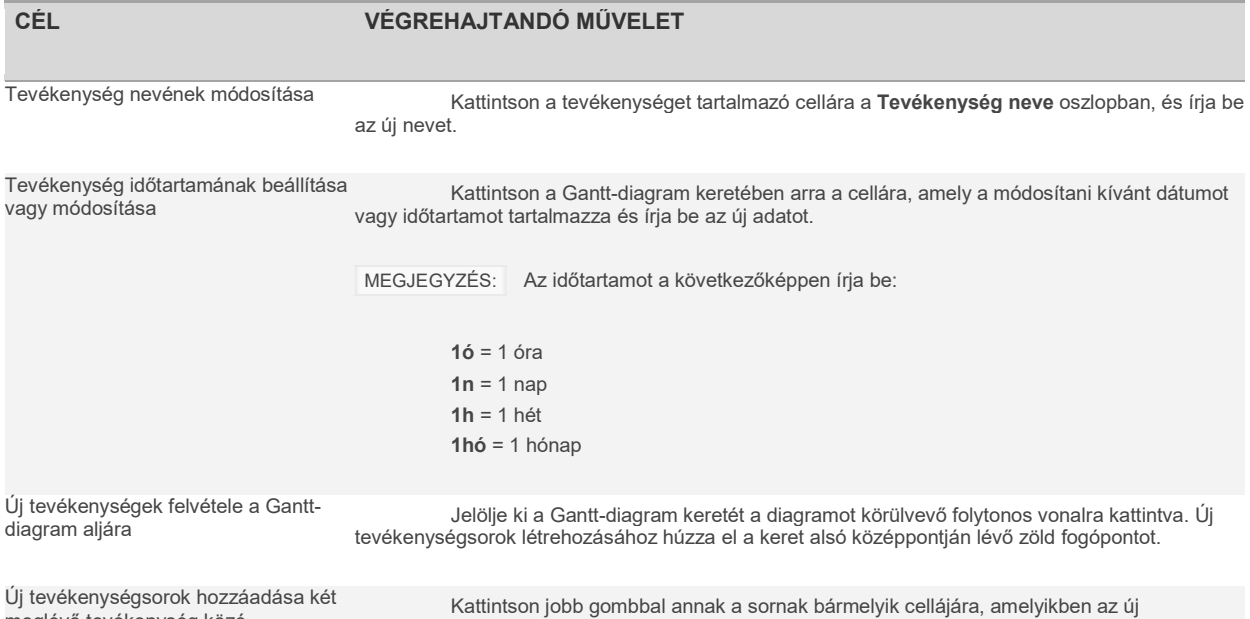

meglévő tevékenység közé

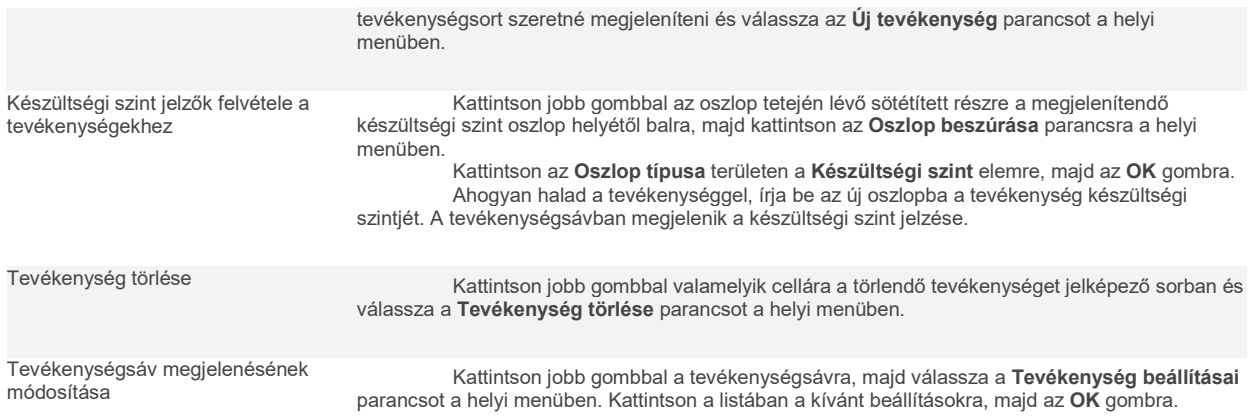

#### Mérföldkövek

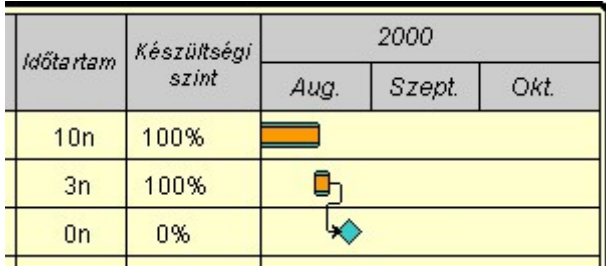

Mivel a mérföldkő az ütemtervben inkább egy jelentős eseményt képvisel, mint tevékenységet, az időtartamát állítsa nullára.

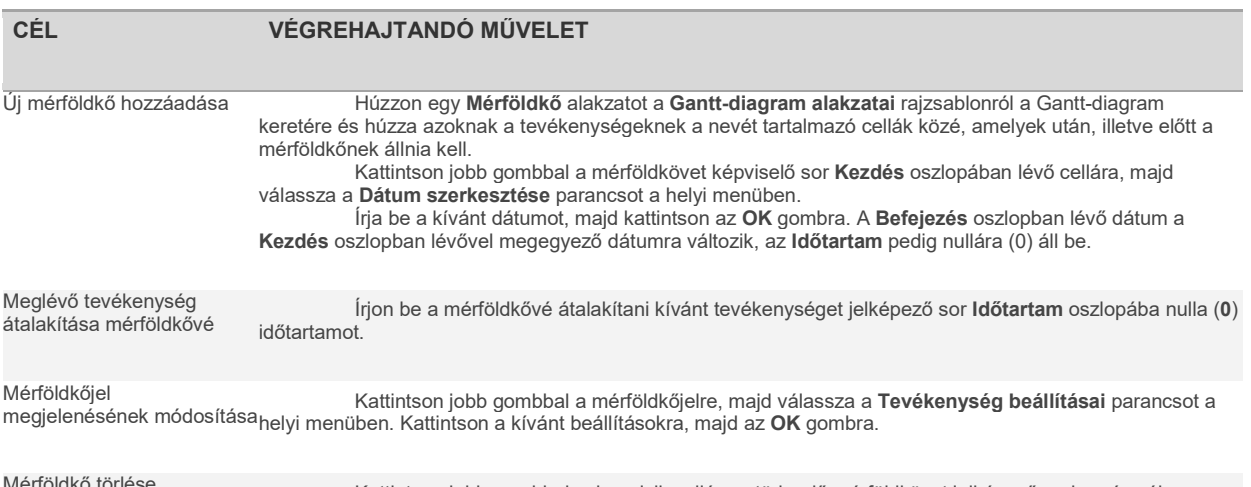

Mérföldkő törlése Kattintson jobb gombbal valamelyik cellára a törlendő mérföldkövet jelképező sorban és válassza a Tevékenység törlése parancsot a helyi menüben.

## Összefoglaló tevékenységek

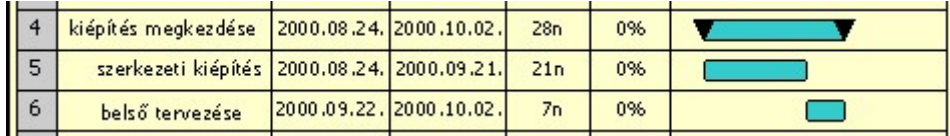

Az összefoglaló tevékenységgel több alárendelt tevékenységet egyetlen gyűjtőtevékenység alatt egyesíthet.

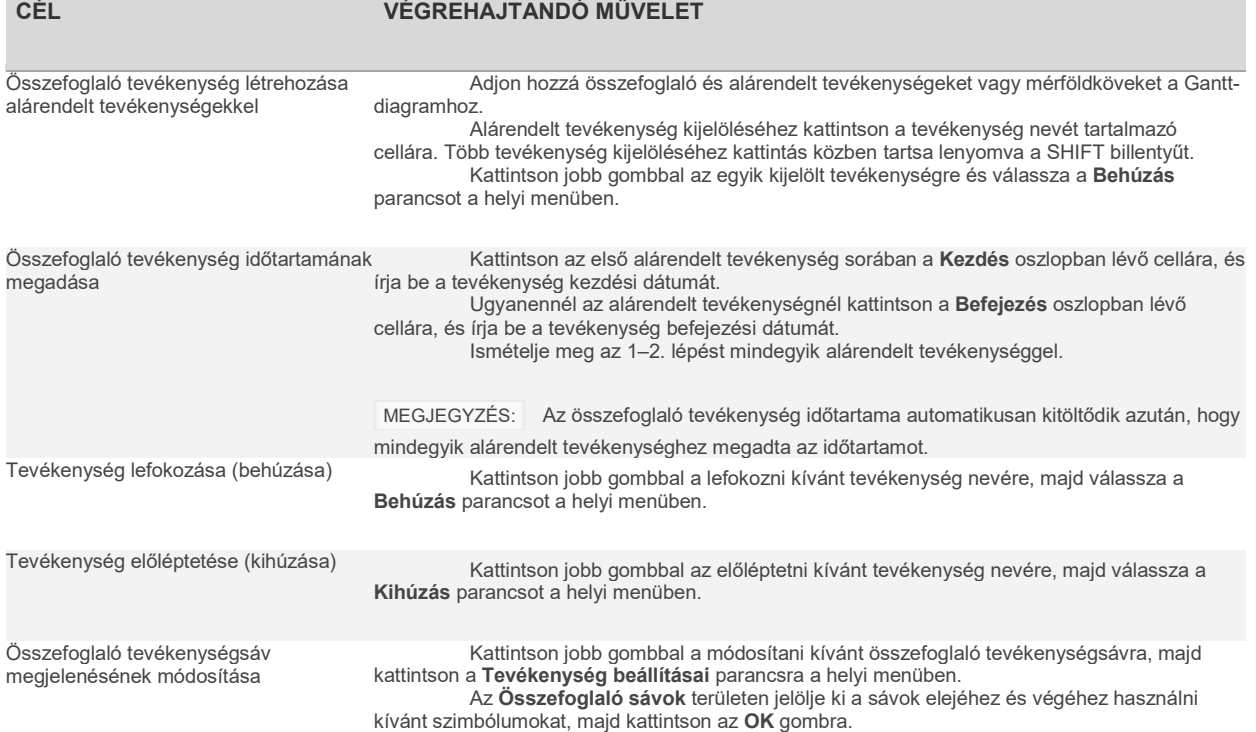

# Tevékenységfüggőségek (összekapcsolt tevékenységek)

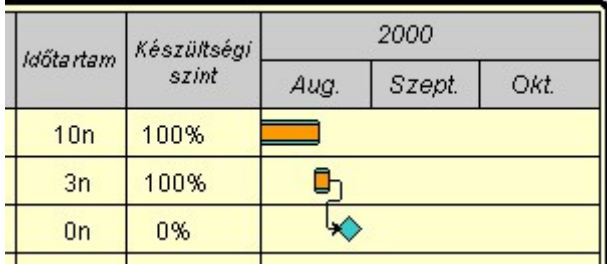

Ha a Gantt-diagramon egyik tevékenységet függővé teszi egy másiktól, a két tevékenységsávot nyíl köti össze. Ha módosítja a dátumot vagy az időtartamot annál a tevékenységnél, amelyiktől a másik függ, a függő tevékenység dátumai is megváltoznak.

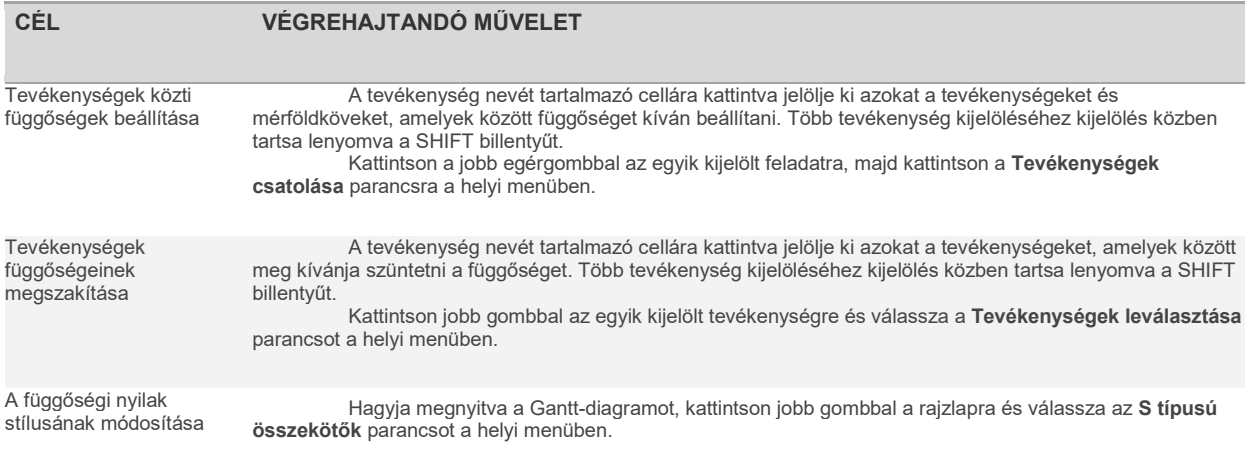

## Adatoszlopok

A projektütemterv tevékenységspecifikus adatokból épül fel. A tevékenységek kezdő dátumainak és időtartamának együttese határozza meg a projekt befejezési dátumát. A Visio Gantt-diagramokon a tevékenységek adatai adatoszlopokban vannak tárolva.

Ha további tevékenységi adatokat kíván rögzíteni és megjeleníteni a Gantt-diagramon, új oszlopokat vehet fel. Előfordulhat például, hogy a tevékenységgel kapcsolatos megjegyzésekhez kíván oszlopot felvenni, ahol leírhatja az összetett vagy egyedi jellegű tevékenységeket, egy másik oszlopot az erőforrások számára, ahol az egyes tevékenységek végrehajtásáért felelős személyeket sorolja fel vagy egy oszlopot a készültségi szinthez, ahol követheti, hogy az egyes tevékenységek hány százalékos készültségen állnak.

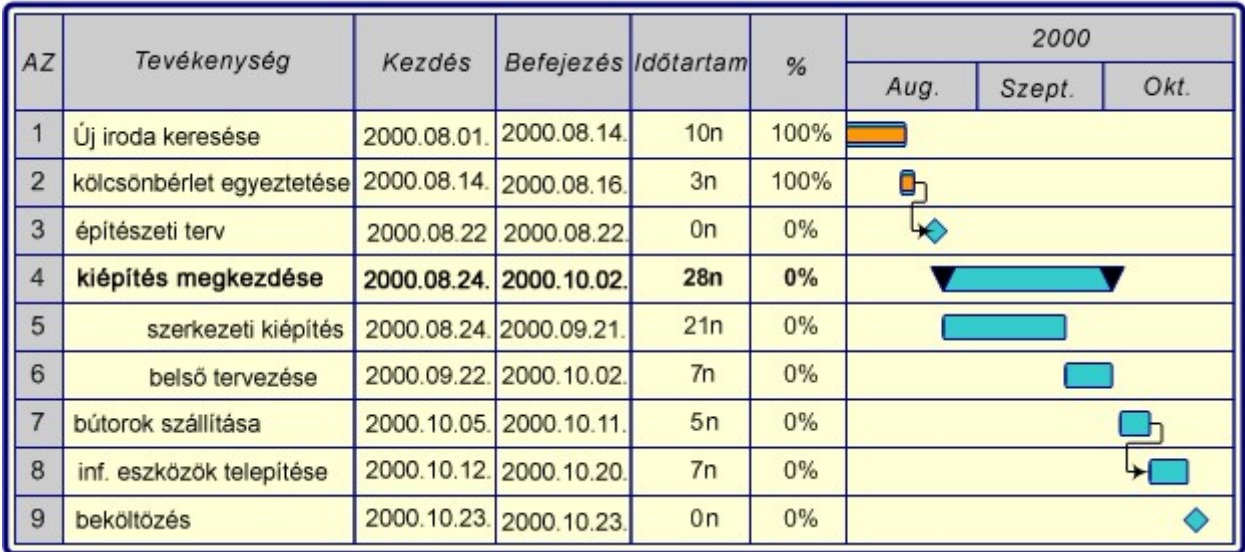

Új Gantt-diagram létrehozásakor a diagram alapértelmezés szerint a Tevékenység neve, a Kezdés, a Befejezés és az Időtartam oszlopot tartalmazza. A meglévő oszlopokat átrendezheti, újakat vehet fel, vagy a már nem szükséges régi oszlopokat törölheti.

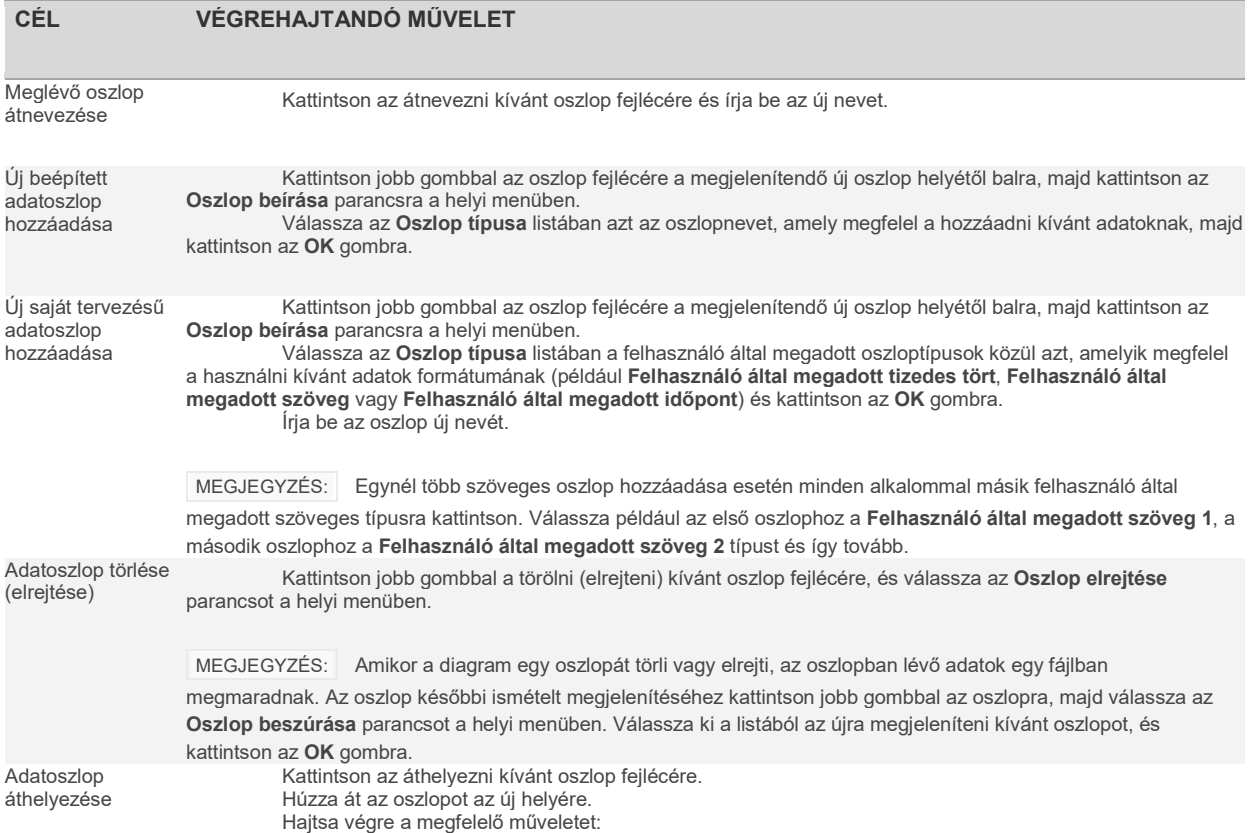

- Ha egy oszlopot egy másik oszlop bal oldalára kíván áthelyezni, az áthelyezett oszlop középvonalát helyezze a másik oszlop középvonalától balra.
- Ha egy oszlopot egy másik oszlop jobb oldalára kíván áthelyezni, az áthelyezett oszlop középvonalát helyezze a másik oszlop középvonalától jobbra.
- Ha egy oszlopot az időskála-terület jobb oldalára kíván áthelyezni, az áthelyezett oszlop középvonalát helyezze az időskála-terület középvonalától jobbra.

 MEGJEGYZÉS: Ha az időskála területe hosszú, a nézetet esetleg kicsinyíteni kell, hogy az oszlopot a terület középvonalától jobbra tudja helyezni. A kicsinyítéshez mutasson a Nézet menü Nagyítás pontjára és válassza ki a kívánt kicsinyítési szintet.

### Időskála

Az időskála a fő és kisebb időegységekből álló skála, amely a projekt kezdésének dátumától a befejezés dátumáig tart. Megadhatja az időskálához az egységeket, illetve hogy mely napokat nem tekint munkanapnak.

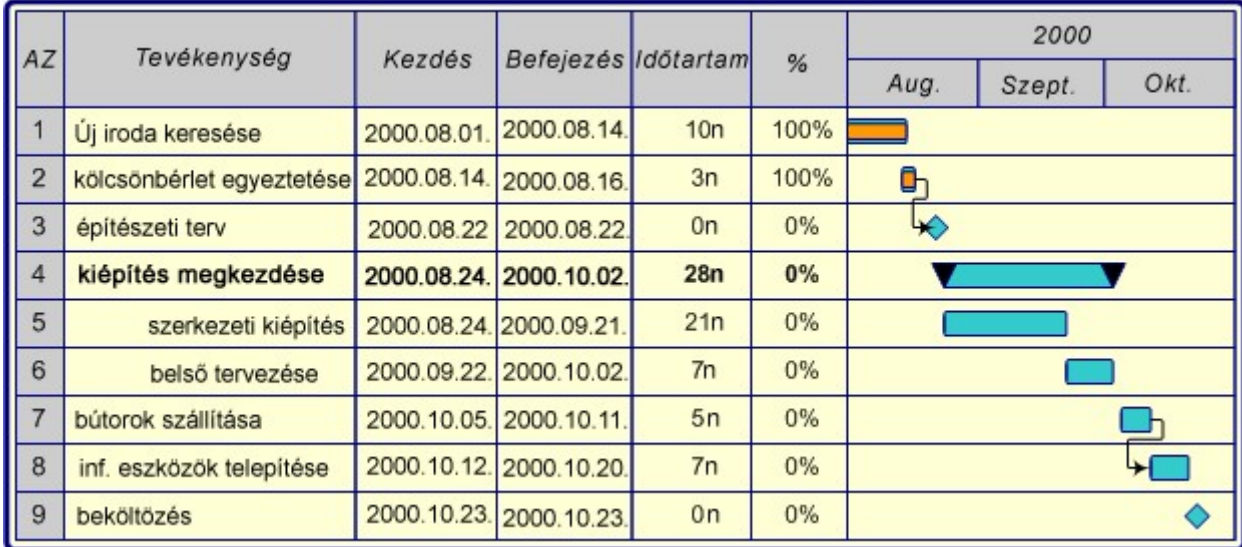

Az időskálán egy adott dátumhoz vagy tevékenységhez görgethet, módosíthatja az időskála területének szélességét, valamint több dátum megjelenítését állíthatja be.

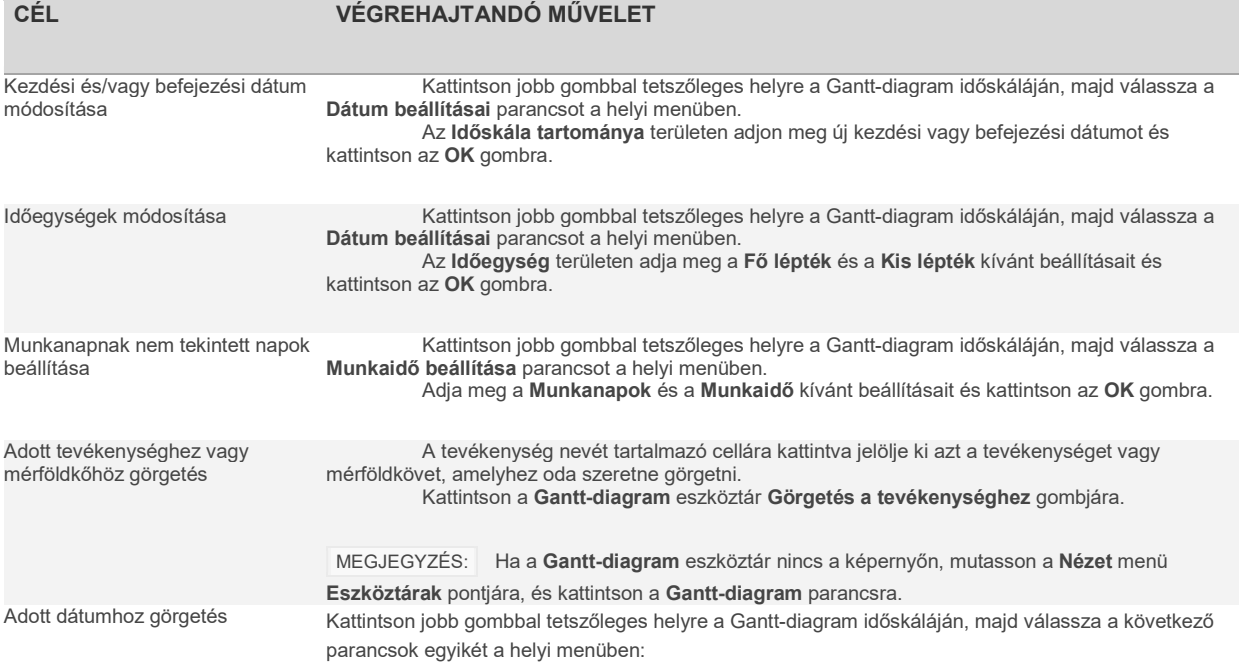

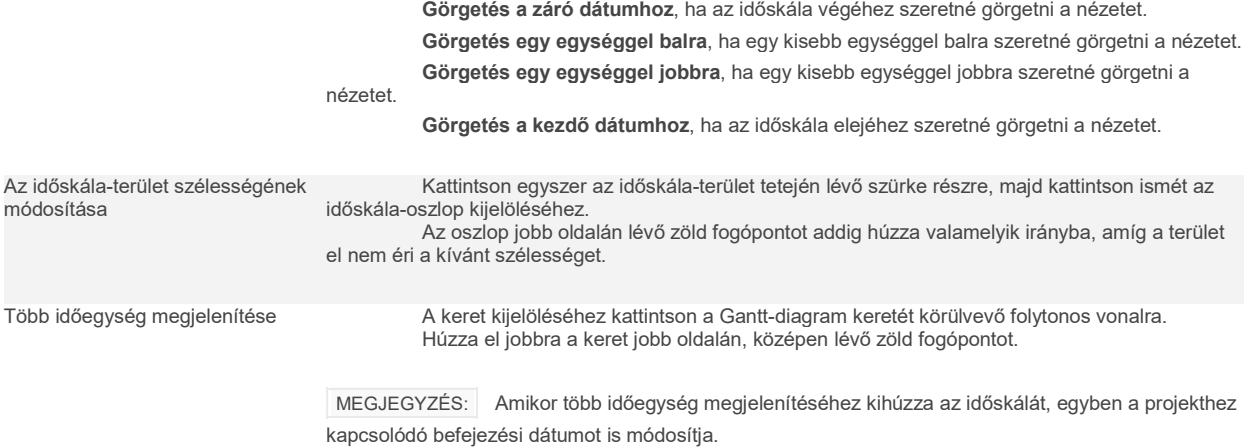

# Nagyméretű Gantt-diagram nyomtatása

Hacsak nem kis projekthez készít ütemtervet, a Gantt-diagram valószínűleg meghaladja egy szabványos nyomtatott oldal méretét. A következő táblázat ismerteti az esetleg előforduló nyomtatási problémákat, illetve azokat a nyomtatás előtti lépéseket, amelyek segítenek a kívánt eredmény elérésében.

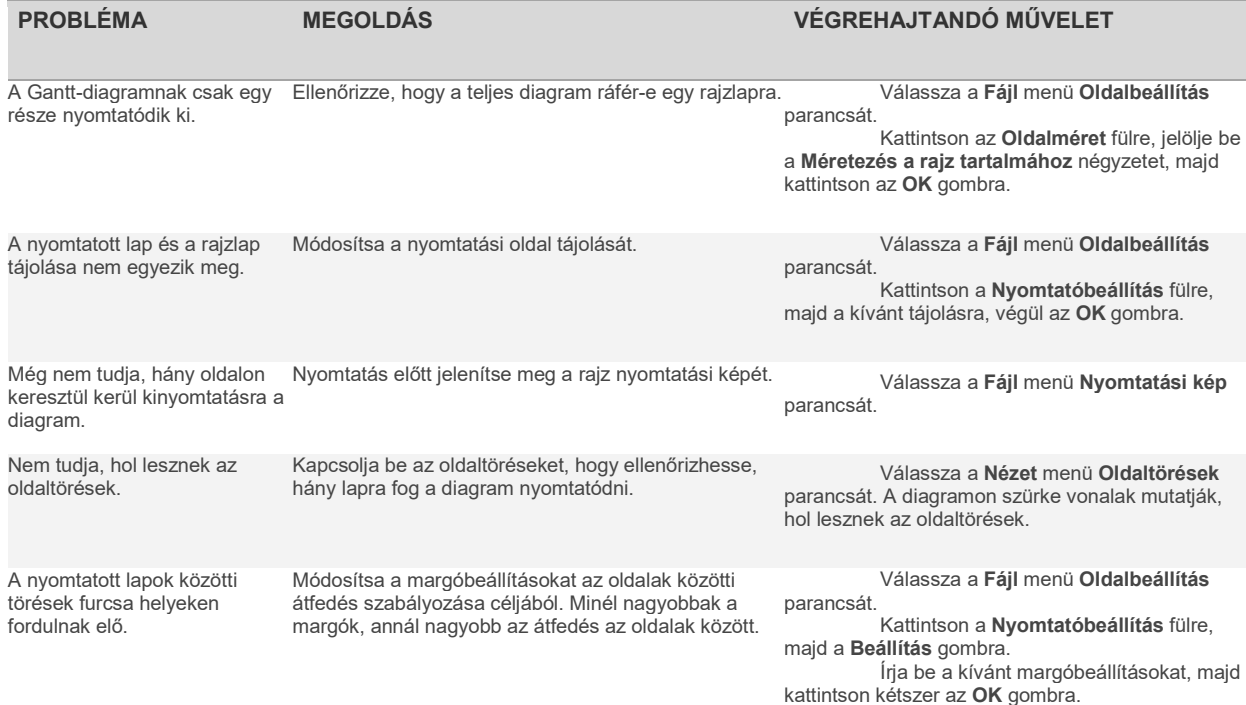